## 「下阪本学区デジタル自治連合会」友だち登録方法

【友だち登録の方法】

1)LINEの左下「ホーム」を選ぶ。

2)ホーム画面となり、右上の「人の形のボタン」(右から2つ目)を選ぶ。

3)友だち追加の画面となり、上部真ん中の「QRコードのボタン」を選ぶ。

4)QRコードスキャナ画面となり、スキャナで下記のQRコードを読む。

5)スキャニングが完了すると、リンク先の表示が出てくるので、それを選ぶ。 6) これで「下阪本学区デジタル自治連合会」のトーク画面(下記)に入れま した。 ファイル・ファイル したいしん しんじょう しんじゅう しんじゅう しんしゅう しんしゅう

これは通常のLINEのような双方向の発信ではなく、LINE公式アカウントの ため、自治連からの一方向の発信になります。このため、通常のLINEのよう なトークによる会話はできません。自治連から多くの方へ発信するのみとお 考え下さい。

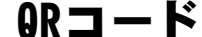

## QRコード ブジタル自治連のトーク画面

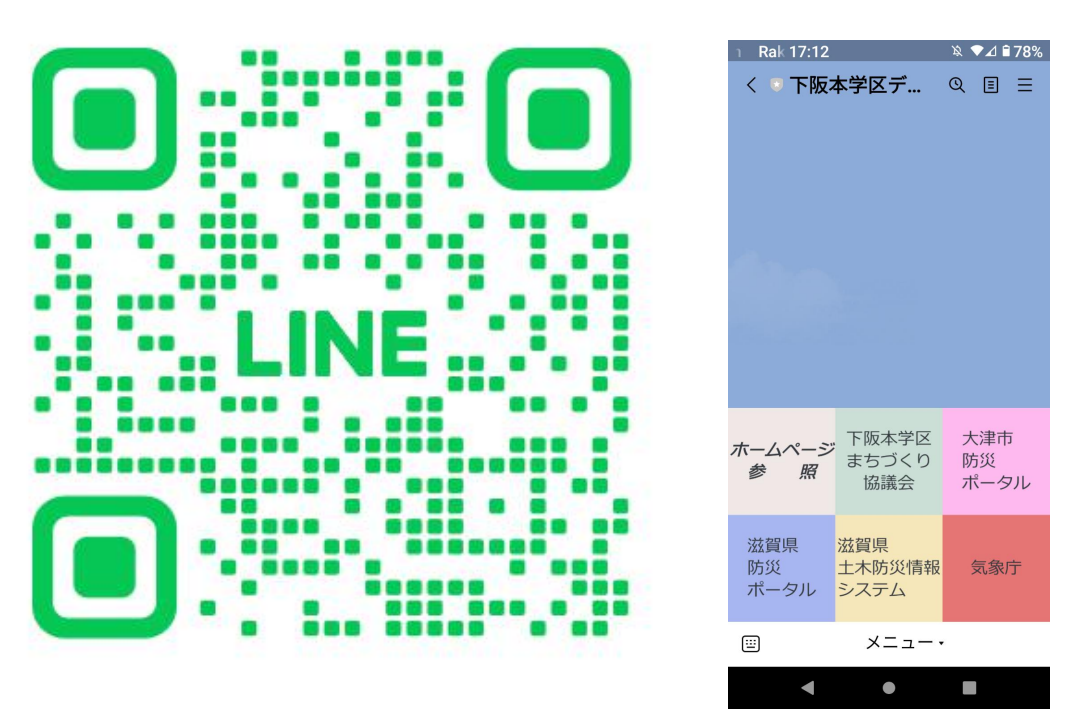

【LINE公式アカウントとは】

LINE公式アカウントは、主催者が多くの方に情報発信し、ホームページな どへ手軽に誘導し見ていただける等の情報発信ツールとして、会社、役所、 多くの機関で大変大きな戦力となっています。自治会での利用も進んでおり 、今回この研修を企画しました。

今回、「下阪本学区デジタル自治連合会」を作成してみました。上記QRコ ードから上記手法で友だち登録してみてください。22日からトーク画面で情 報発信してみます。25日の琵琶湖市民清掃の開催有無も発信してみます。わ からないときは、付近の誰かにお聞きしていただき、チャレンジしてみてく ださい。よろしくお願いします。